# **DVR Quick Guide** Quick Guide \_User manual (ver 1.4)

## **1. Search & Playback**

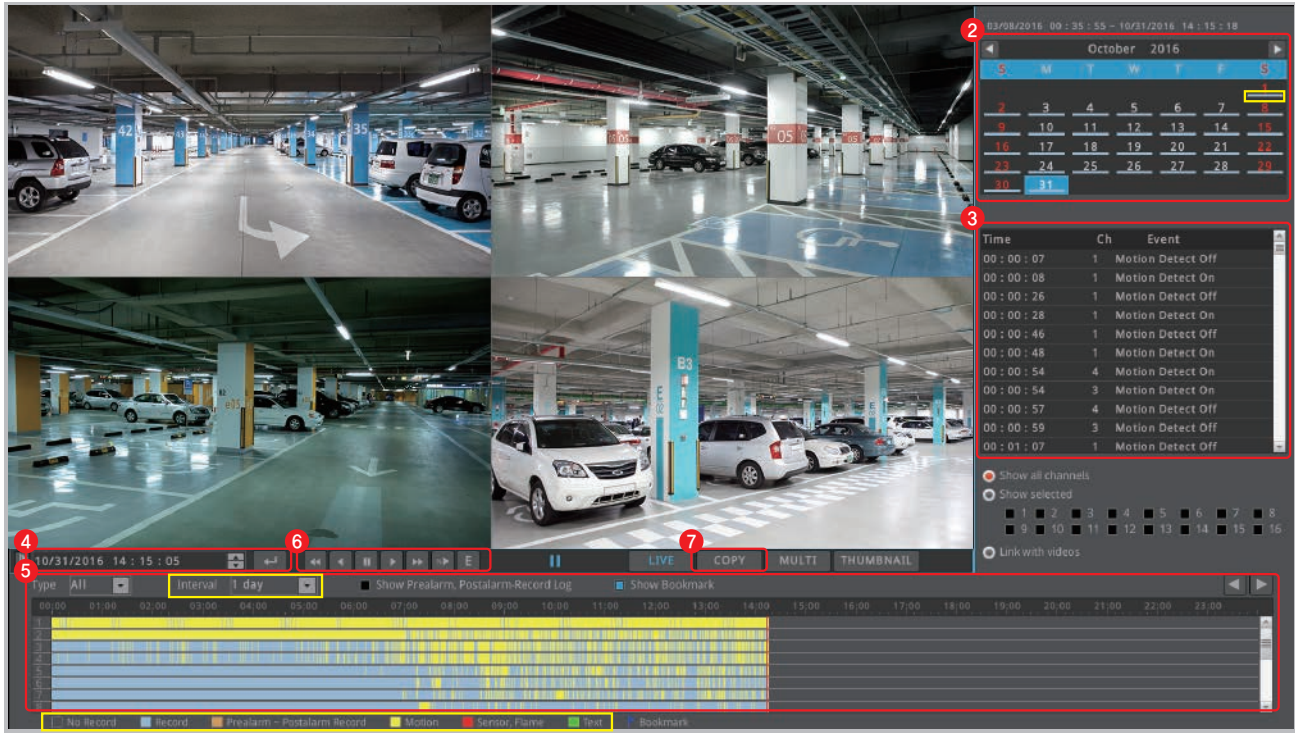

#### **Playback** 6

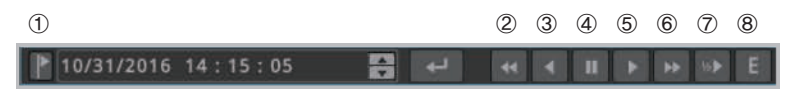

- **1 Bookmark**: Clicking bookmark moves to specific time that user set
- **Fast reverse playback** : 1, 2, 4, 8, 16, 32, 64 times reverse playback (If click this button at pause, it moves 1 frame reversely)  $(2)$   $(1)$
- **Reverse playback** : 1x reverse playback  $\bigcirc$
- **Pause** ④
- **Normal playback** : 1x playback  $(5)$   $\blacksquare$
- **⑥** P Fast playback : 1, 2, 4, 8, 16, 32, 64 times playback (If click this button at pause, it moves 1 frame forward)
- **Slow playback** : 1/2x playback ⑦
- **8 E** Event playback : It only playback motion(Event) recording file.

www.webgateinc.com

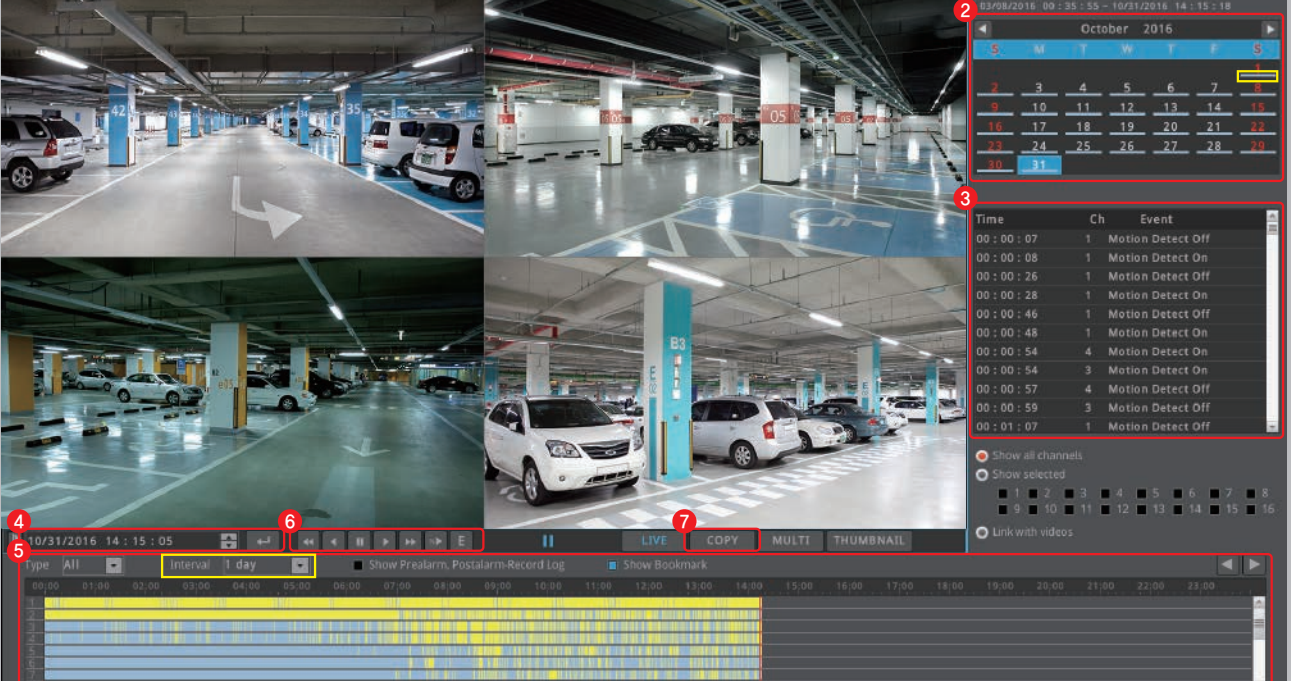

Click **[SEARCH]** button on the menu tool bar at the bottom of live view page. <sup>2</sup> 1 1

#### **Calendar search**  2

Select a date from calendar and it moves to the date.

**tip** It marks the dates which have recording data.

#### **Event search** 3

Event information of the date will be displayed on log viewer.

#### **Time search** 4

It moves to specific time if user enter a date and time and click enter button.

## **5** Timeline search

Event history will be displayed on the timeline bar. If user clicks a position on the timeline, DVR's playback time moves to that point.

**tip** User can choose the time interval among 10 min, 1 hour, 6 hours, 1 day from **[Interval]** option.

**tip** Different timeline color will be displayed based on recording or event information.

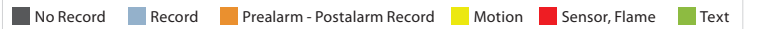

WFRGATF

## **D** Copy

User can copy the video file by clicking **[COPY**] button. (Refer to "3. Copy")

## **CS CENTER +82-31-428-9334 / 9383**

# **2. Recording setting**

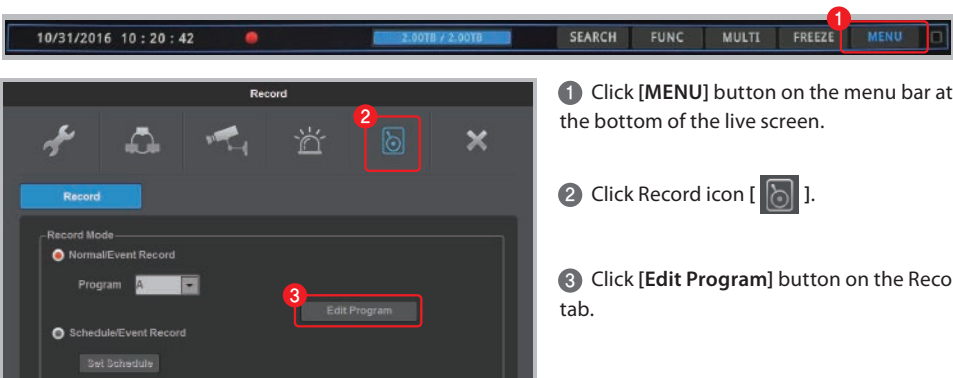

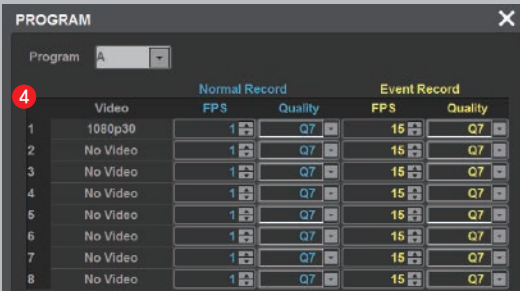

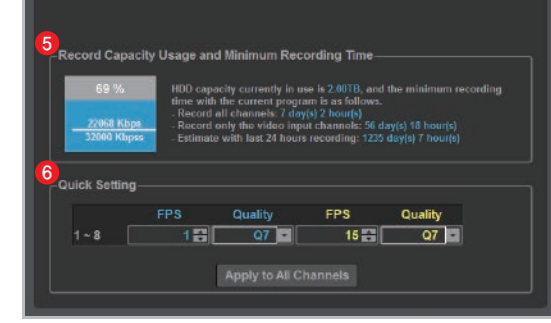

Click **[Edit Program]** button on the Record 3

 Select FPS and Quality for Normal Record 4 and Event Record from Program page.

**tip** The higher FPS (frame rate per second) and Quality provides higher-definition recording image.

**tip** Generally, Normal Record is recording for motionless image and Event Record is recording for image with motion.

tip For efficient use of HDD, user can maximize the recording period by only using Event Record.

**\* Recommended setting**

- Normal Record : FPS (1) Quality (Q7) - Event Record : FPS(15) Quality (Q7)

 User can check the record capacity usage 5 and minimum recording time based on the setting value.

 Click **[Apply to All Channels]** button if you 6 want to set all channels with same setting value.

# **3. Copy**

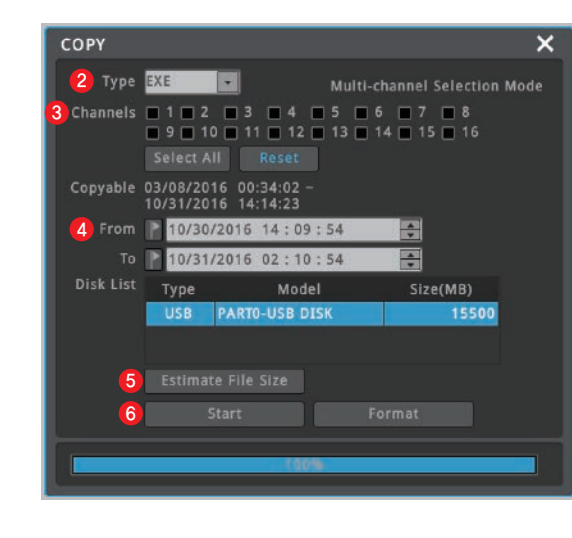

#### **A** Connect storage device in advance.

1 Click [COPY] from mouse right-click menu on live view page.

2 Select the format (AVI, EXE) of video to copy.

Select the channel to copy.

**A** Select start and end time to copy.

**5** Check the estimate file size by clicking **[Estimate File Size]** button.

**tip** If the storage space is not enough, format the storage device by clicking **[Format]** button.

**Click [Start]** button after finish all settings.

**A** Do not remove the storage device until **backup complete message pops up.**

#### **tip** Video format types

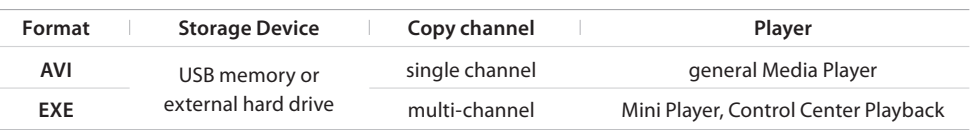

## **4. Check system information**

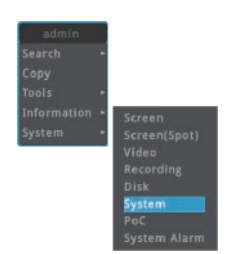

 Click **[Information]** – **[System]** 1 2 from mouse right-click menu on live view page.

| <b>SYSTEM INFORMATION</b> |                   |
|---------------------------|-------------------|
|                           |                   |
| Model Name                | <b>HS1620F-PD</b> |
| <b>Firmware Version</b>   | 8.2.16(2.0.3)     |
| <b>Hardware Version</b>   | 1.0               |
| <b>U-Boot Version</b>     | 2.0.6             |
| Serial Number             | X90116202470      |
| <b>MAC Address</b>        | 00:30:a1:ff:33:de |
| Camera Type               | 30Hz(60Hz)        |
| <b>HDD Total Space</b>    | 105.02TB          |
| <b>HDD Free Space</b>     | 0 TB(OVERWRITING) |
|                           |                   |

**DVR's system information will pop up.** 

**tip** User also can check screen and video information in the same menu.

www.webgateinc.com